#### BUSINESS, CONSUMER SERVICES AND HOUSING AGENCY · GAVIN NEWSOM, GOVERNOR

# DEPARTMENT OF CONSUMER AFFAIRS • CALIFORNIA BOARD OF NATUROPATHIC MEDICINE 1747 N. Market Blvd., Suite 240, Sacramento, CA 95834

P (916) 928-4785 | F (916) 928-4787 | E naturopathic@dca.ca.gov | www.naturopathic.ca.gov

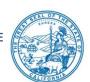

### TELCONFERENCE BOARD MEETING NOTICE AND AGENDA

Board Members
Dara Thompson, ND, Chair
Greta D'Amico, ND, Vice Chair
Bruce Davidson, PhD
Vera Singleton, ND
Minna Yoon, ND
Diparshi Mukherjee, DO

Action may be taken on any item listed on the agenda.

Date: Thursday, May 25, 2023

**Time:** 10:00 a.m. to 3:00 p.m. (or conclusion of business)

The California Board of Naturopathic Medicine (Board) will hold a public meeting via WebEx Events. To participate in the WebEx Events meeting, please log on to the website at the bottom of this page on the day of the meeting.

Instructions to connect to the meeting can be found at the end of this agenda. Members of the public may, but are not obligated to, provide their names or personal information as a condition of observing or participating in the meeting. When signing into the WebEx platform, participants may be asked for their name and email address. Participants who choose not to provide their names will need to provide a unique identifier such as their initials or another alternative, so that the meeting moderator can identify individuals who wish to make public comment; participants who choose not to provide their email address may utilize a fictitious email address like in the following sample format: XXXXX@mailinator.com.

NOTE: Pursuant to Government Code section 11133, this meeting will be held by a virtual platform with no physical public locations.

To participate in the WebEx Events meeting on <u>May 25, 2023</u>, please log on to this website the day of the meeting:

https://dca-meetings.webex.com/dca-meetings/j.php?MTID=m50bf2cb05213513f95d2f85ce64165b1

If joining using link above

Webinar number: 2497 681 5059 Webinar password: CBNM525 If joining by phone

**Audio Conference:** US Toll +1-415-655-0001 **Access Code:** 249 768 15059, followed by #

Passcode: 2266525, followed by #

#### **AGENDA**

- 1. Call to Order/Roll Call/Establishment of Quorum
- Public Comment on Items Not on the Agenda Note: The Board may not discuss or take action on any matter raised during this public comment section, except to decide whether to place the matter on the agenda of a future meeting. (Government Code sections 11125 and 11125.7(a).)
- 3. Review and Possible Approval of November 10, 2022, Committee (formerly); Meeting Minutes
- 4. Board Chair Welcome, Discussion and Possible Action
- 5. Update, Discussion, and Possible Action on Proposed Regulations
  - a. Consideration of Proposed Regulations to Adopt Sections 4237.1, 4237.2, 4237.3, 4237.4 and 4237.5 in Title 16 of the California Code of Regulations (CCR) (Intravenous (IV) and Advanced Injection Therapy, and IV Therapy Course Approval)
  - b. Discussion and Possible Action to Initiate a Rulemaking to Adopt CCR, Title 16, Section 4201 (Delegation of Functions)
- 6. Executive Officer's Update, Discussion and Possible Action
  - a. Board Member Vacancies
  - b. Office Move
  - c. Staffing
  - d. Licensing Statistics
  - e. Enforcement Statistics
  - f. Budget Update
  - a. Board Member Training
  - h. Federation of Naturopathic Medicine Regulatory Authority (FNMRA)

    Update
  - Update of NABNE Advisory Council Meeting, April 21, 2023 Consultation to Idaho Chapter of the American Association of Naturopathic Physicians and Idaho Department of Professional Licensing (IDOPL) Update
- 7. Renewal Applications Transition to Postcard Notices, Discussion and Possible Action.

- 8. Legislative Implementation Update, Discussion and Possible Action on Chaptered Bills:
  - a. AB 765 (Wood, 2023) Physicians and surgeons: medical specialty titles
  - b. SB 818 (Roth, 2023) Department of Consumer Affairs: terms of office: fingerprinting
  - c. AB 1021 (Wicks, 2023) Controlled substances: rescheduling
- 9. New Program Name and Logo, Discussion and Possible Action
- 10. Discussion of Prospective Legislative Proposals

  Note: Stakeholders are encouraged to submit proposals in writing to the
  Board before or during the meeting for possible consideration by the
  Board at a future meeting.
- 11. Future Agenda Items and Next Meeting Dates
- 12. Adjournment

For further information about this meeting, please contact Rebecca Mitchell at (916) 928-4785 or in writing at 1747 N. Market Blvd., Suite 240, Sacramento, CA 95834. This notice and agenda, as well as any available Board meeting materials, can be accessed on the Board's website at <a href="https://www.naturopathic.ca.gov">www.naturopathic.ca.gov</a>.

Government Code section 11125.7 provides the opportunity for the public to address each agenda item during discussion or consideration by the Board prior to the Board taking any action on said item. Members of the public will be provided appropriate opportunities to comment on any issue before the Board, but the Board Chair, at their discretion, may apportion available time among those who wish to speak. Individuals may appear before the Board to discuss items not on the agenda; however, the Board can neither discuss nor take official action on these items at the time of the same meeting. (Government Code sections 11125, 11125.7(a).)

This meeting is accessible to individuals with disabilities in accordance with the Americans with Disabilities Act (ADA). If you are a person with a disability requiring disability-related modifications or accommodations to participate in the meeting, including auxiliary aids or services, please contact Rebecca Mitchell, ADA Liaison, at (916) 928-4785 or e-mail at <a href="Rebecca.Mitchell@dca.ca.gov">Rebecca.Mitchell@dca.ca.gov</a> or send a written request to the Board's office at 1300 National Drive, Suite 150, Sacramento, CA 95834-1991. Providing your request at least five (5) business days before the meeting will help to ensure availability of the requested accommodation. Requests should be made as soon as possible, but at least five (5) working days prior to the scheduled meeting. You may also dial a voice TTY/TDD Communications Assistant at (800) 322-1700 or 7-1-1.

## If joining using the meeting link

- Click on the meeting link. This can be found in the meeting notice you received.
- If you have not previously used Webex on your device, your web browser may ask if you want to open Webex. Click "Open Cisco Webex Start" or "Open Webex", whichever option is presented. DO NOT click "Join from your browser", as you will not be able to participate during the meeting.

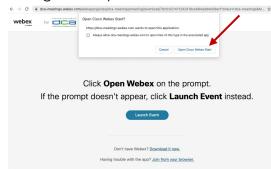

Enter your name and email address\*.
Click "Join as a guest" .
Accept any request for permission to use your microphone and/or camera.

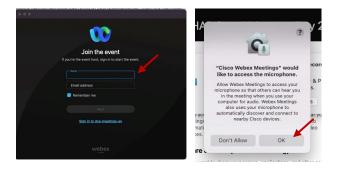

\* Members of the public are not obligated to provide their name or personal information and may provide a unique identifier such as their initials or another alternative, and a fictitious email address like in the following sample format: XXXXX@mailinator.com.

# If joining from Webex.com

Click on "Join a Meeting" at the top of the Webex window.

Webex Products > Pricing Devices > Solutions > Resources > Join a Meeting Sign In > Start For Free

- Enter the meeting/event number and click "Continue". Enter the event password and click "OK". This can be found in the meeting notice you received.
- The meeting information will be displayed. Click "Join Event".

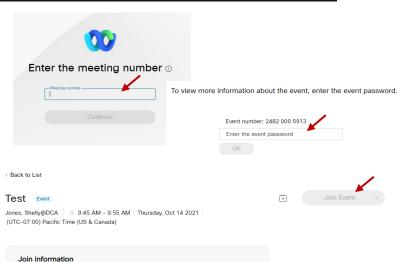

# Connect via telephone\*:

You may also join the meeting by calling in using the phone number, access code, and passcode provided in the meeting notice.

## Microphone

Microphone control (mute/unmute button) is located on the command row.

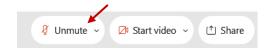

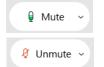

Green microphone = Unmuted: People in the meeting can hear you.

Red microphone = Muted: No one in the meeting can hear you.

Note: Only panelists can mute/unmute their own microphones. Attendees will remain muted unless the moderator enables their microphone at which time the attendee will be provided the ability to unmute their microphone by clicking on "Unmute Me".

## If you cannot hear or be heard

- Click on the bottom facing arrow located on the Mute/Unmute button.
- From the pop-up window, select a different:
  - Microphone option if participants can't hear you.
  - Speaker option if you can't hear participants.

## If your microphone volume is too low or too high

- Locate the command row click on the bottom facing arrow located on the Mute/Unmute button.
- From the pop-up window:
  - Click on "Settings...":
  - Drag the "Input Volume" located under microphone settings to adjust your volume.

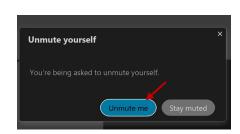

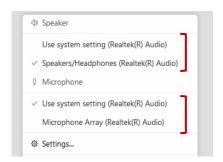

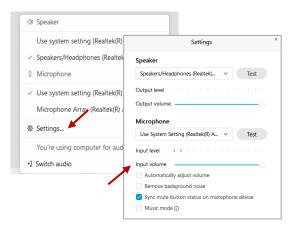

#### **Audio Connectivity Issues**

If you are connected by computer or tablet and you have audio issues or no microphone/speakers, you can link your phone through Webex. Your phone will then become your audio source during the meeting.

- Click on "Audio & Video" from the menu bar.
- Select "Switch Audio" from the drop-down menu.
- Select the "Call In" option and following the directions.

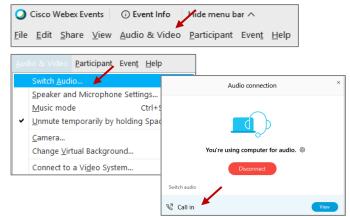

The question-and-answer (Q&A) and hand raise features are utilized for public comments. NOTE: This feature is not accessible to those joining the meeting via telephone.

#### **Q&A Feature**

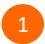

Access the Q&A panel at the bottom right of the Webex display:

- Click on the icon that looks like a "?" inside of a square, or
- Click on the 3 dots and select "Q&A".

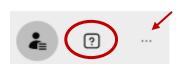

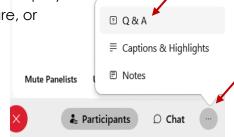

2 In the text box:

- Select "All Panelists" in the dropdown menu,
- Type your question/comment into the text box, and
- · Click "Send".

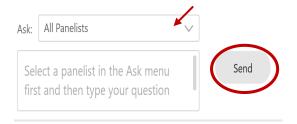

– OR

#### **Hand Raise Feature**

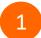

- Hovering over your own name.
- Clicking the hand icon that appears next to your name.
- Repeat this process to lower your hand.

If connected via telephone:

- Utilize the raise hand feature by pressing \*3 to raise your hand.
- Repeat this process to lower your hand.

## **Unmuting Your Microphone**

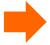

The moderator will call you by name and indicate a request has been sent to unmute your microphone. Upon hearing this prompt:

• Click the **Unmute me** button on the pop-up box that appears.

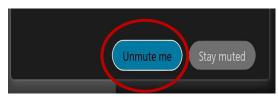

OR

If connected via telephone:

• Press \*3 to unmute your microphone.

Webex provides real-time closed captioning displayed in a dialog box on your screen. The captioning box can be moved by clicking on the box and dragging it to another location on your screen.

Jones, Shelly@DCA: Public comments today. We will be utilizing the question and answer feature in Webex

The closed captioning can be hidden from view by clicking on the closed captioning icon. You can repeat this action to unhide the dialog box.

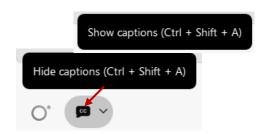

You can select the language to be displayed by clicking the drop-down arrow next to the closed captioning icon.

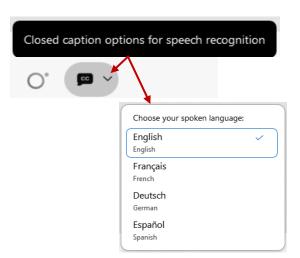

You can view the closed captioning dialog box with a light or dark background or change the font size by clicking the 3 dots on the right side of the dialog box.

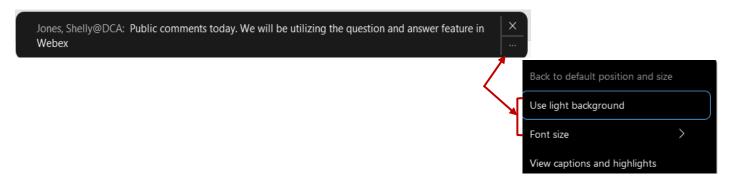